## **UPLOAD DE IMAGENS PARA IMPORTAÇÃO DE CADASTRO DE PRODUTOS (VIA PLANILHA DO EXCEL)**

## 1) ACESSANDO

Acessando a interface de painel de controle em "Catálogo/produtos/Upload de Imagens".

Essa ferramenta é utilizada para fazer sua importação de cadastro de produtos via planilha de Excel.

Na tela de importação de imagens, preste muita atenção nas **"Regas para importação"**, lembrando que quanto menor o tamanho da imagem em KB, melhor é o desempenho em relação a velocidade de navegação da sua Loja Virtual.

Temos nessa tela alguns recursos como **"Adicionar Imagens"**, que vai ser utilizado para subir suas imagens, logo abaixo a opção **"Mostrar"**, que você pode selecionar quantas imagens vão ser mostradas, **"Ação em Massa"** você pode excluir 1 ou mais imagens de uma vez, e o campo **"Procurar"**, onde você pode localizar uma imagem por nome.

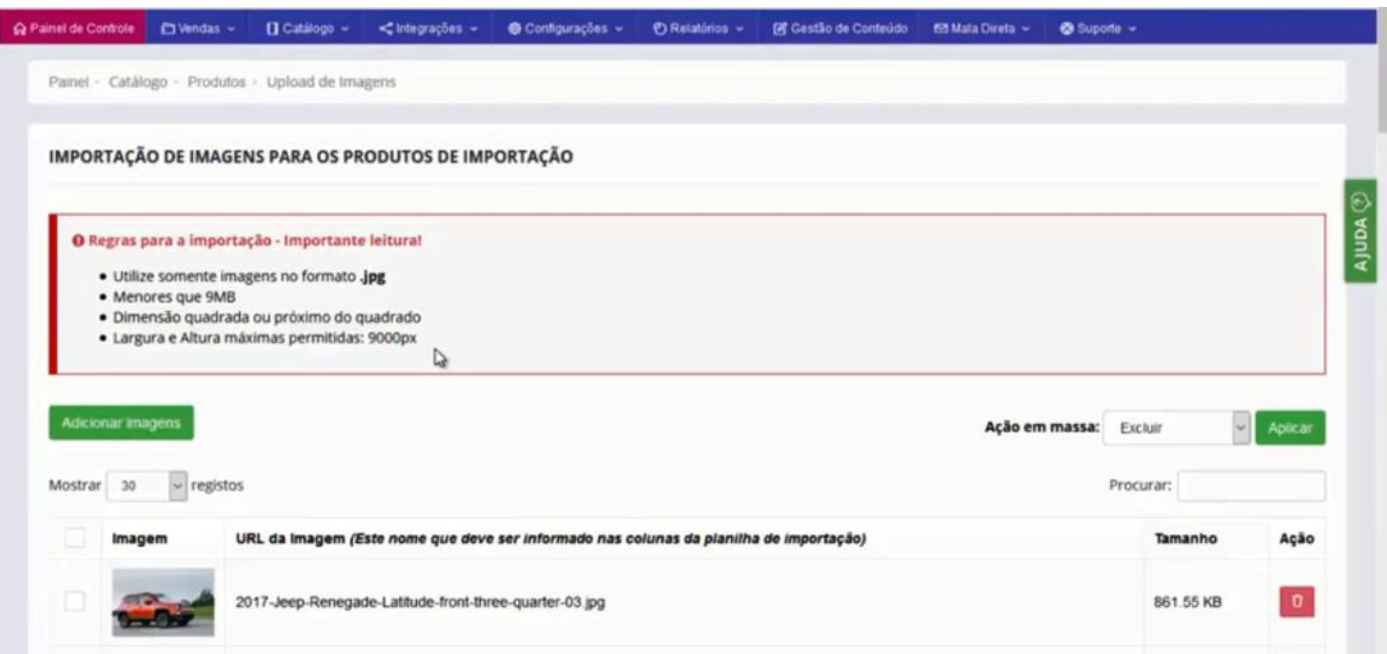

É sempre importante nós limparmos essas imagens que foram subidas, pois esse é um processo temporário, e essas imagens vão ser subidas para o processo de importação de cadastro, depois que importou o cadastro e estiver tudo ok, podemos voltar aqui nessa tela e exclui-las.

## 2) FAZENDO UPLOAD AS IMAGENS

Clique em **"Adicionar Imagens"**.

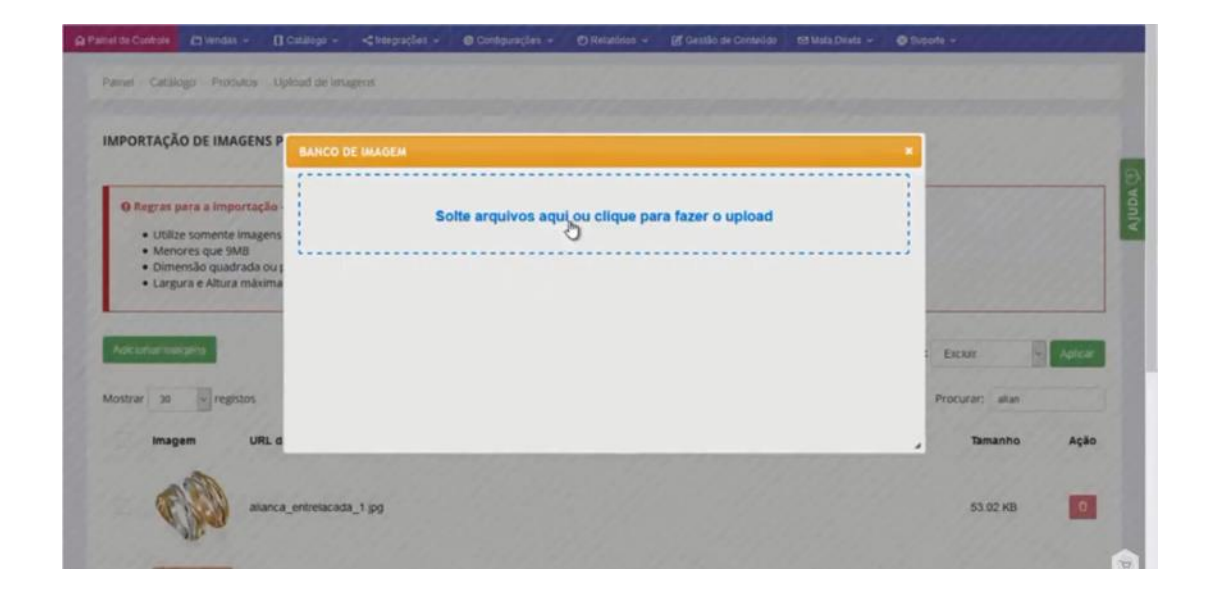

Selecione as imagens desejadas.

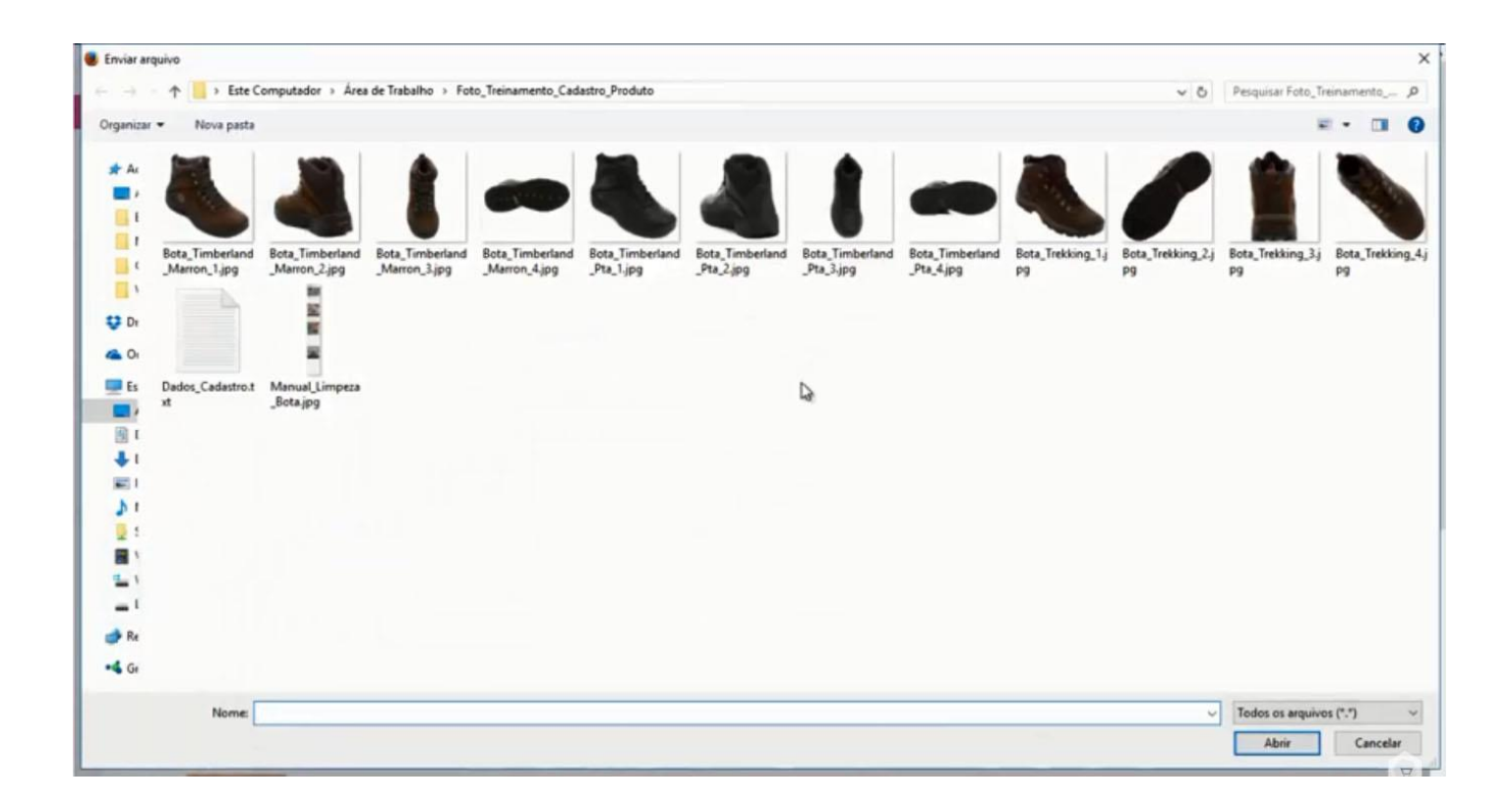

Verifique que as imagens já estão aparecendo.

Outro detalhe importante, é que na **"Importação do Cadastro de Produtos através de Planilha do Excel"**, nós vamos vincular o nome dessa imagem ao cadastro que nós vamos estar importando.

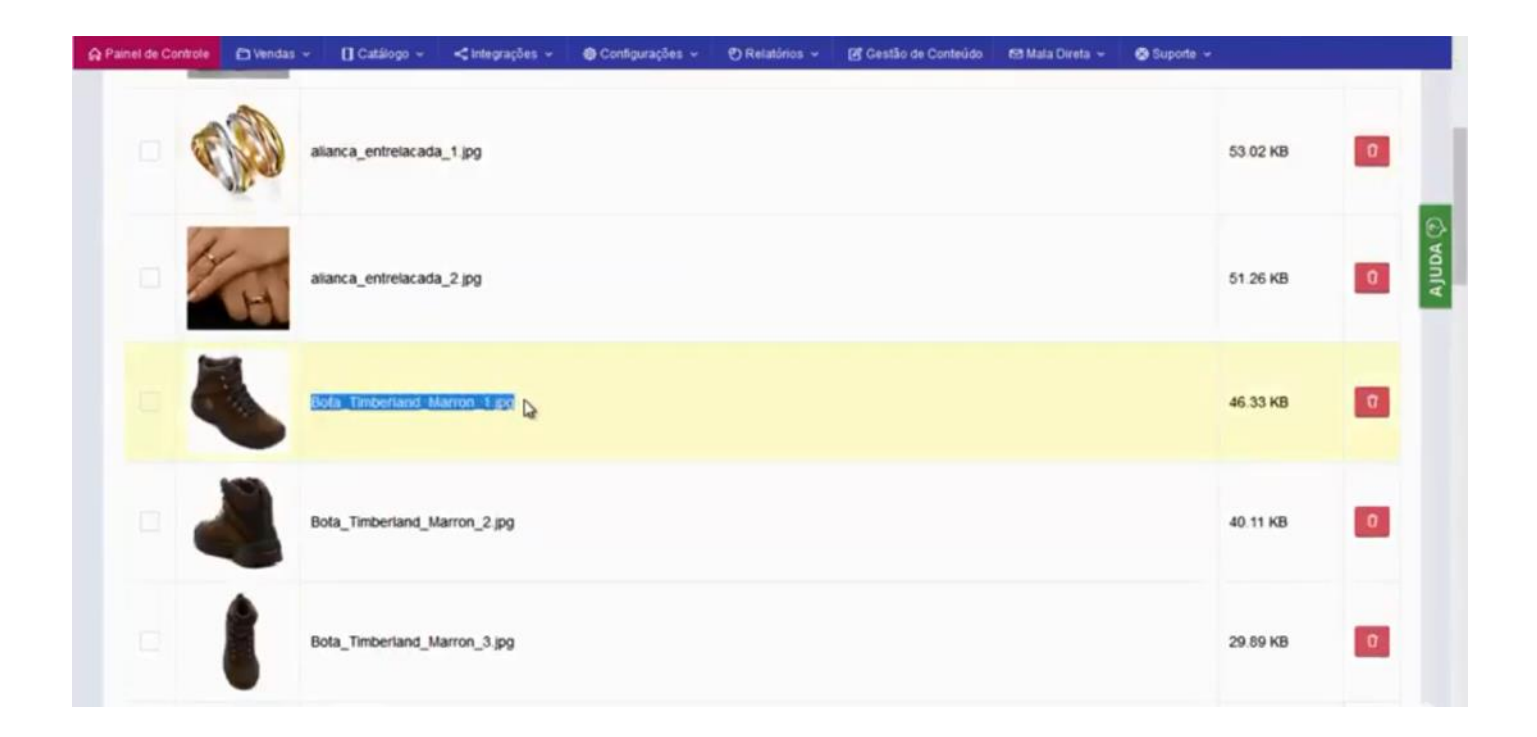